# 046-00 **予約投稿する** 2024-02-01

X でのポストを予約投稿できます。(最大 64 個)

(目次)

[【1】予約投稿するポストを設定する](#page-0-0) ................................................1 [【2】予約投稿するポストを確認する](#page-2-0) ................................................3 [【3】予約投稿するポストを削除する](#page-4-0) ................................................5

#### <span id="page-0-0"></span>**【1】予約投稿するポストを設定する**

(1)左のメニューの「ポストする」をクリックします。

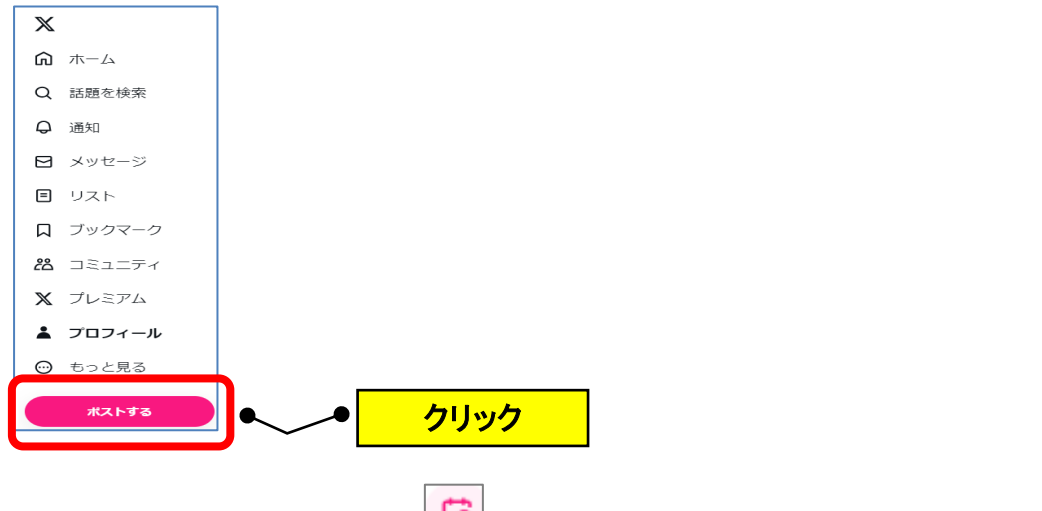

(2) ポストの内容を入力→「 Lod (予約確定)」をクリックします。

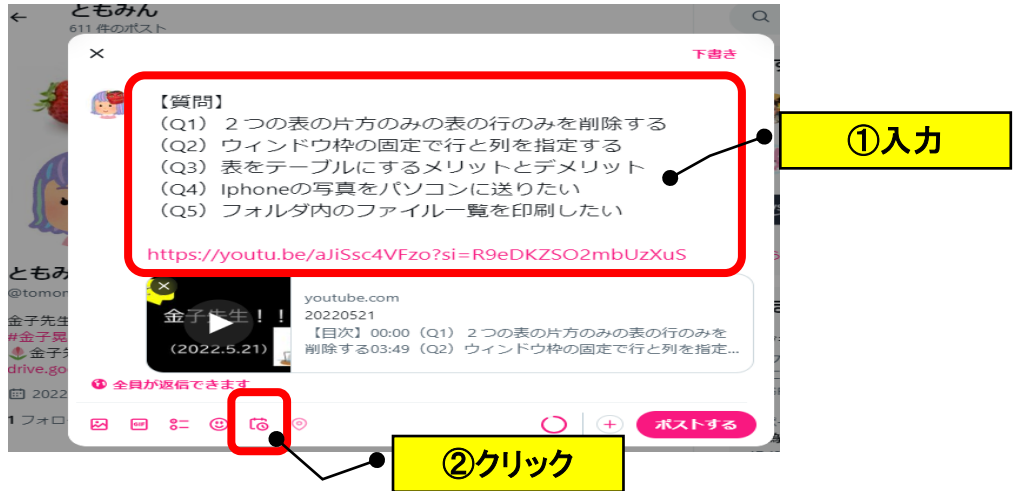

(3)年月日と時刻を設定→「確認する」をクリックします。

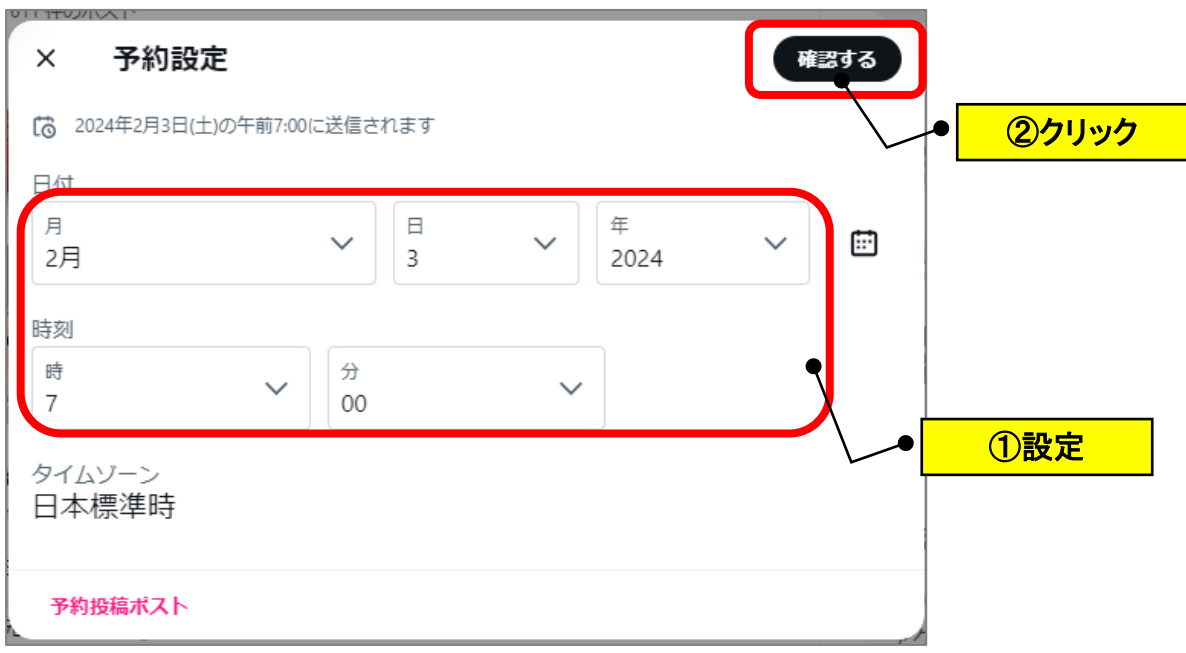

(4)「予約設定」をクリックします。

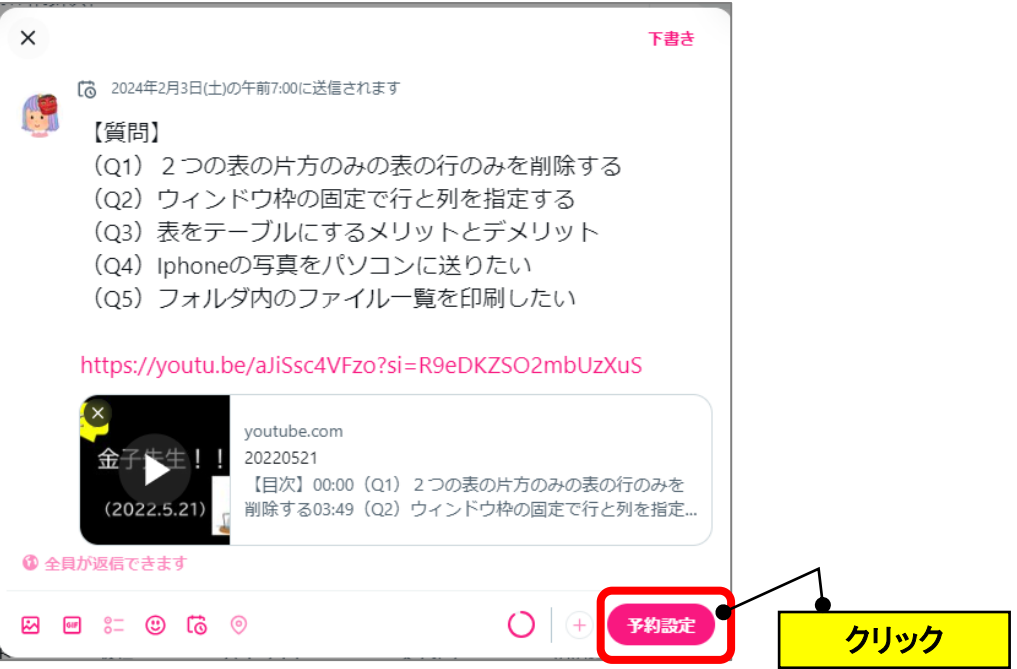

### <span id="page-2-0"></span>**【2】予約投稿するポストを確認する**

(1)左のメニューの「ポストする」をクリックします。

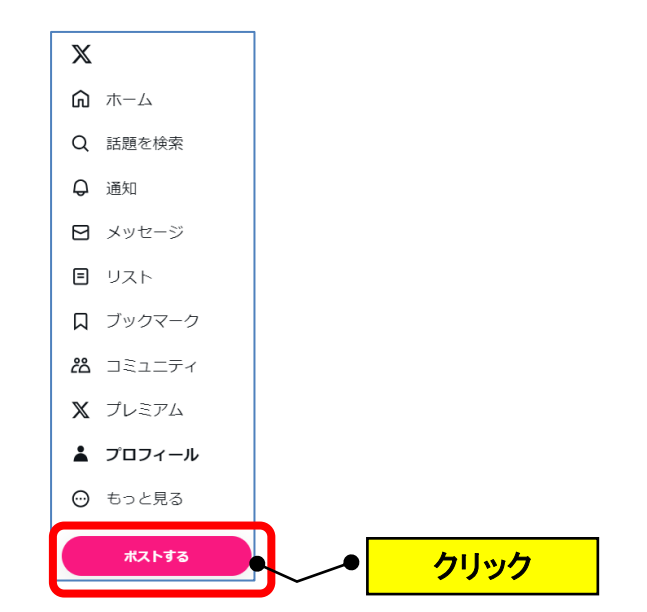

## (2)「 <mark>(6</mark> (予約設定)」をクリックします。

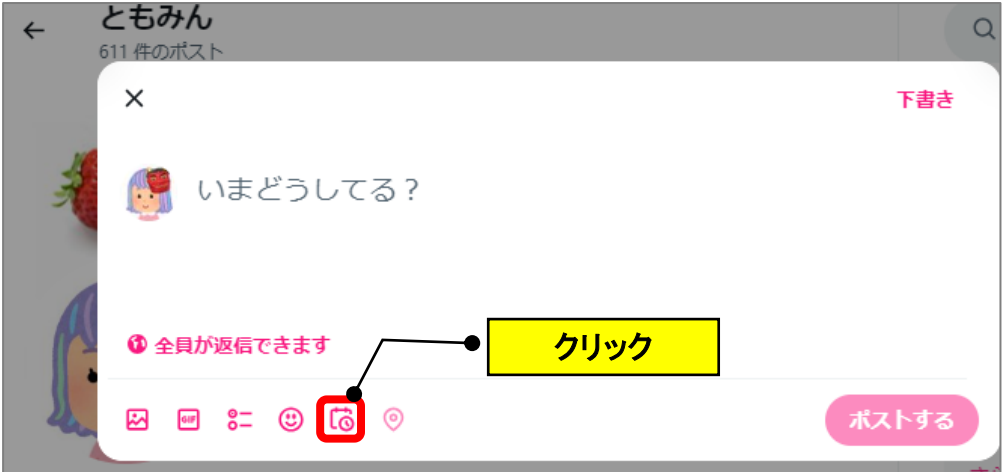

(3)「予約投稿ポスト」をクリックします。

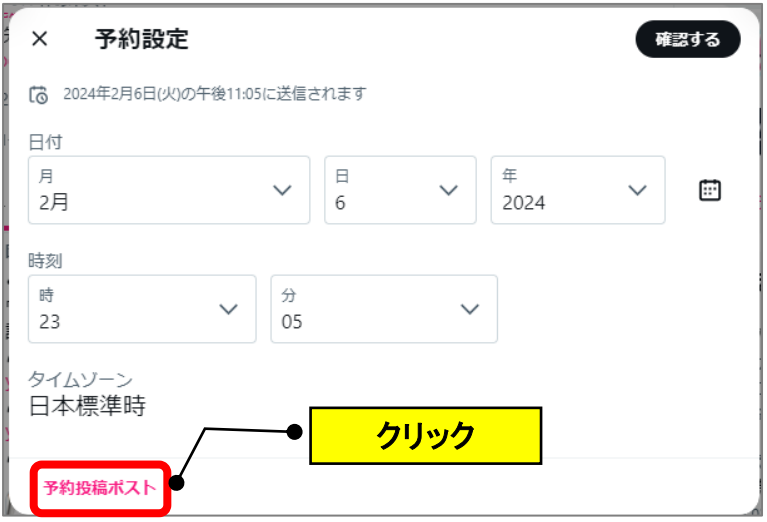

(4)予約済みを確認できます。

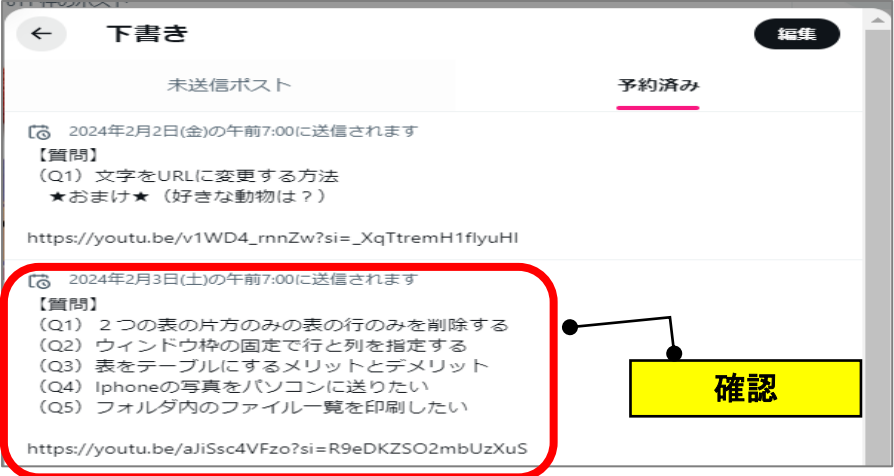

### <span id="page-4-0"></span>**【3】予約投稿するポストを削除する**

(1)左のメニューの「ポストする」をクリックします。

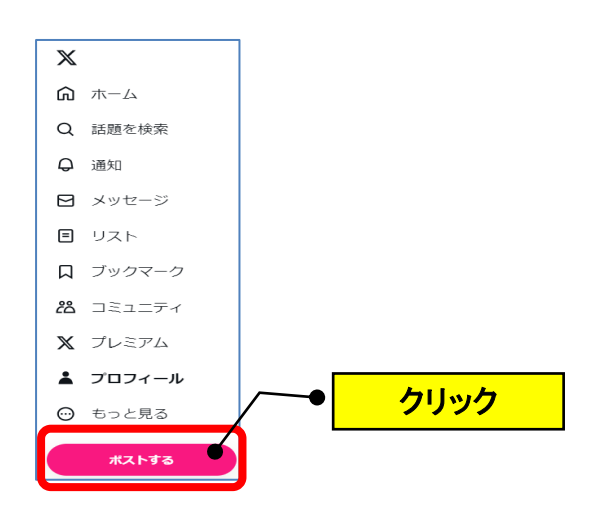

(2)「 (6) (予約設定)」をクリックします。

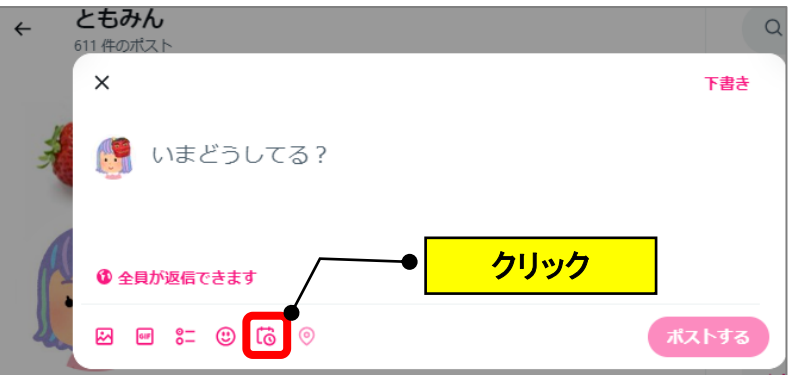

(3)「予約投稿ポスト」をクリックします。

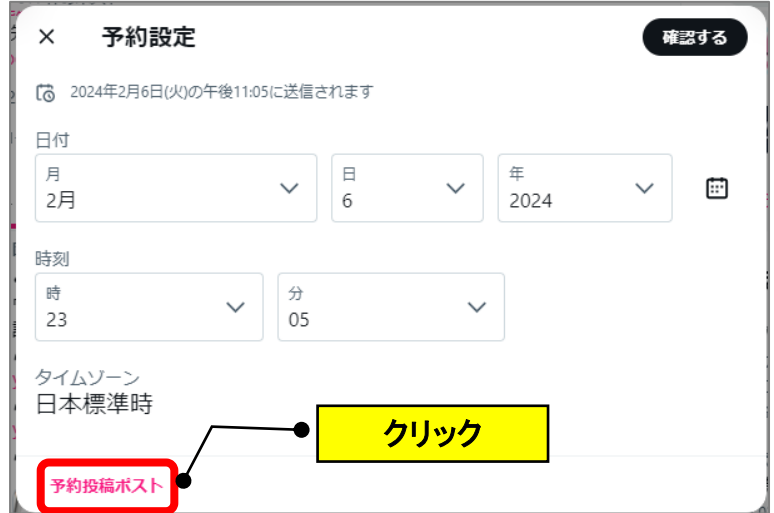

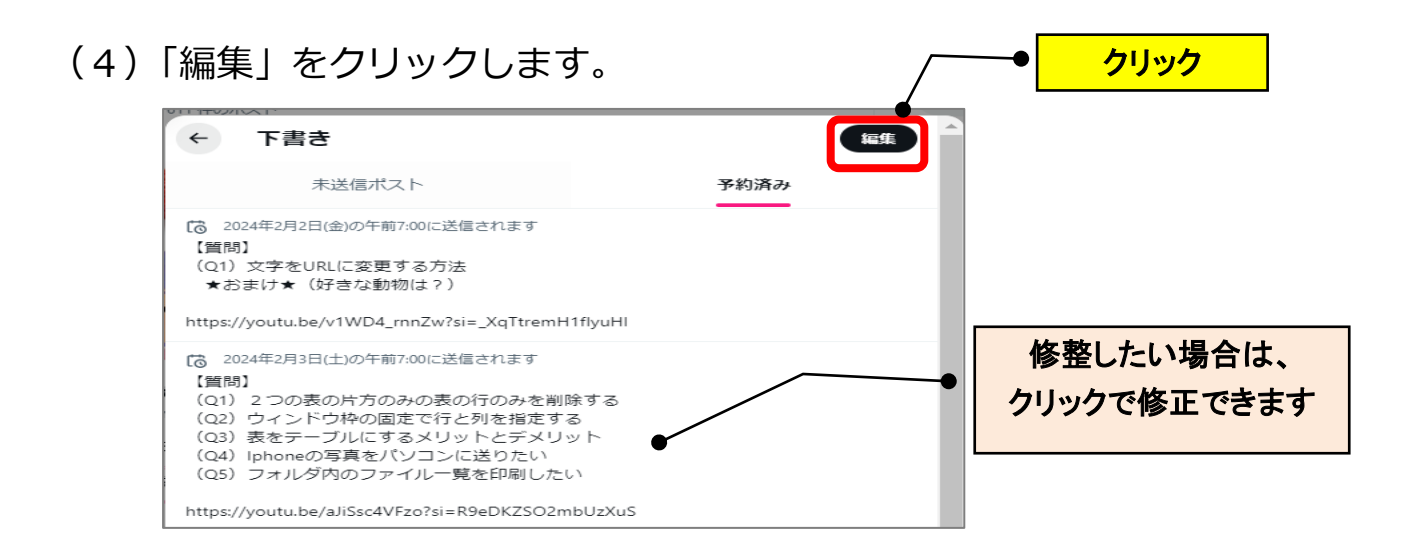

(5)削除したい項目の□をクリックしてチェック→「削除」をクリックし

ます。

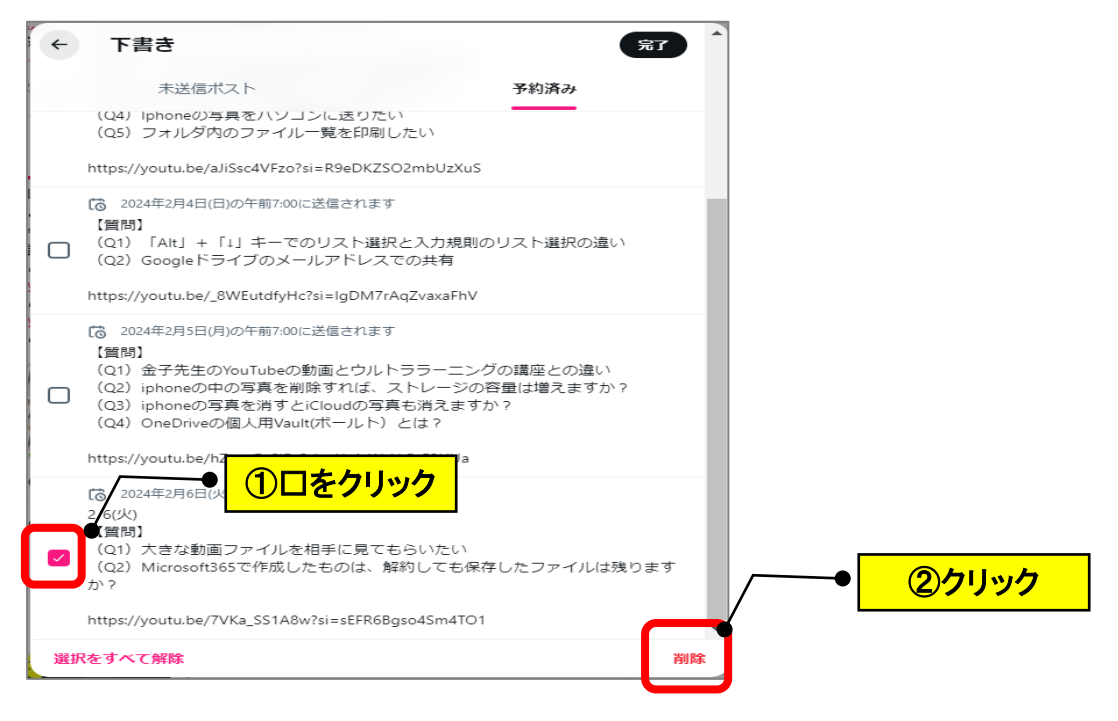

(6)「削除」をクリックします。

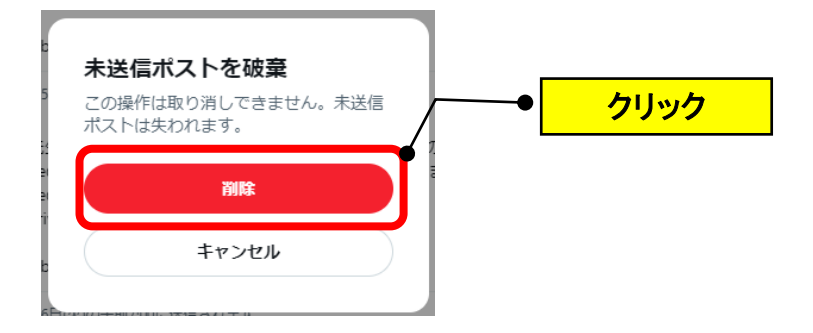